# **SOFT-ASSISTANT**

# **INHALT**

- 1. MERKMALE DES SOFT-ASSISTANT 4
	- **1.1 Funktionsbeschreibung** 4
	- **1.2 MINDESTANFORDERUNGEN AN DAS SYSTEM** 4
	- **1.3 Lieferunfang** 4
- 2. BETRIEBSWEISE 5
	- **2.1 ALLGEMEIN** 5
	- **2.2 INSTALLATIONSARTEN** 6
- 3. ANLEITUNGEN ZUR INSTALLIERUNG 7
	- **3.1 SOFTWARE INSTALLIERUNG** 7
	- **3.2 INSTALLIEREN VON TREIBERN** 8
	- **3.3 AUSFÜHRUNG** 8
- 4. ANWENDERHANDBUCH 9
	- **4.1 ANWENDUNG** 9
	- **4.2 KONFIGURATION** 9
		- 4.2.1 Anwendungsdaten 9
		- 4.2.2 Konfigurierbare Felder 10
	- **4.3 SPRACHE** 10
	- **4.4 SITZUNG** 11
	- **4.5 ASSISTANT** 11
		- 4.5.1 Optionen und Funktionen (Treiber) 12
		- 4.5.2 Geräte 12

*4.5.2.1 Handsender und Näherung* 12 *4.5.2.2 Empfänger* 14

*4.5.2.3 ACCESS: Zugangskontrollzentralen 500 / 1000 / 2000 Codes* 16

*4.5.2.4 ANTENNE: ACTIVA-GO, CONNECT* 16

*4.5.2.5 BENDIENFELD* 17

*4.5.2.6 STEUEREINHEIT: Programmierwerkzeug* 17

### **4.6 ARBEIT MIT INSTALLATIONEN** 17

4.6.1 Erstellung einer neuen Installation 18

- *4.6.1.1 Aufbau* 18
- *4.6.1.2 Benutzergruppen* 21
- *4.6.1.3 Universelle Codes* 22
- *4.6.1.4 Universelle Gruppen* 23
- 4.6.2 Anmeldungen / Abmeldungen von Codes 24
	- *4.7.2.1 Anmeldungen* 24
	- *4.6.2.2 Abmeldungen* 25
- 4.6.3 Konfiguration / Bearbeitung von Benutzerdaten 26
- 4.6.4 Sichern / Speichern von Installationen 27
- 4.6.5 Import Installationen 27
- 4.6.6 Export Installationen 27

### **4.7 ERSATZ, RESERVIERUNGEN** 27

- 4.7.1 Ersatz 27
- 4.7.2 Reservierte Position zuweisen 27

#### **4.8 SUCHE** 28

**4.9 AUFLISTUNGEN** 28

- 4.9.1 Gruppendetail 28
- 4.9.2 Gerätespeicher 28
- 4.9.3 Gerätedetail 28

### **4.10 ADMINISTRATOR SOFT ASSISTANT** 29

- 4.10.1 Funktionen 29
- 4.10.2 Benutzer 29
- 4.10.3 Access datenbank einführen 30
- 4.10.4 Kopien 31

*4.10.4.1 Backup erstellen* 31

- *4.10.4.2 Backup Wiedeherstellen* 31
- *4.10.4.3 Planen von Backups* 32

# **1. MERKMALE DES SOFT-ASSISTANT**

Der Soft-ASSISTANT wird zur Verwaltung von Handsendern und Karten in Zutrittskontrollanlagen verwendet.

# **1.1 FUNKTIONSBESCHREIBUNG**

Mit dem Soft-ASSISTANT lassen sich folgende Funktionen durchführen:

Verwaltung von Anlagen

Konfiguration von Geräten der MOTION Reihe

# **1.2 MINDESTANFORDERUNGEN AN DAS SYSTEM**

Unterstützte Betriebssysteme:

- Windows XP-SP3,
- Windows Vista 32-SP1 / 64-SP1,
- Windows 7 32/64,
- Windows Server 2003 R2, 2008 y 2008 R2
- Windows Server 2012
- Windows 8, Windows 8.1

Hardware:

- Pentium 4
- 512 Mbytes RAM-Speicher
- 350 Mbytes freier Speicherplatz auf der Festplatte
- Freier USB-Anschluss
- ASSISTANT

# **1.3 LIEFERUNFANG**

Der ASSISTANT besteht aus folgenden Elementen:

- USB-Stick mit dem Verwaltungsprogramm Soft-ASSISTANT
- USB-Kabel für die Verbindung des ASSISTANT mit dem PC
- Leitfaden zur Installierung
- ASSISTANT Programmierwerkzeug

# **2. BETRIEBSWEISE**

# **2.1 ALLGEMEIN**

Der Programmierer Assistant ist ein Tischwerkzeug, das die Verwaltung von Anlagen gestattet.

Das Gerät wird mit dem mitgelieferten USB-Kabel an den PC angeschlossen. Die Leuchtanzeige POWER weist auf die einwandfreie Speisung des Geräts hin. Die Leuchtanzeige FUNCTION weist darauf hin, dass der Programmierer in Betrieb ist. In den mit PROGRAMMING AREA gekennzeichneten Bereich müssen die Geräte gebracht werden, um mit ihnen zu arbeiten. Die Speicherkarten werden in den Stecker auf der Vorderseite des Geräts eingesteckt.

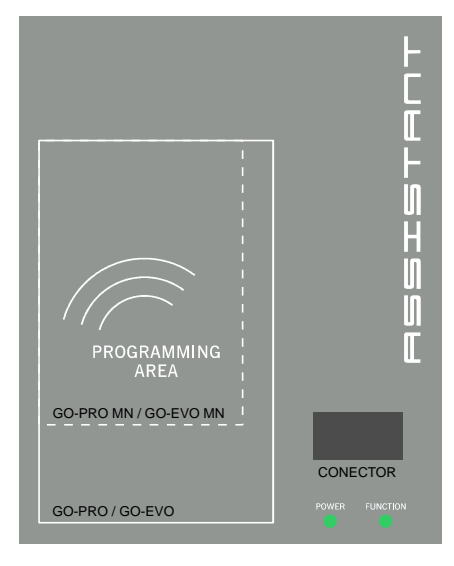

#### *Verbindungszustand*

Der Zustandsbutton weist auf den Verbindungszustand hin. Steht er auf rot, gibt dies an, dass der Programmierer nicht mit dem PC verbunden ist. Steht er auf grün, weist dies auf eine richtige Verbindung hin. Durch Anklicken des Zustandsbuttons informiert das Programm auch darüber, ob die Verbindung des Assistant zum Soft-Assistant Programm richtig ist oder nicht.

#### *Anschlüsse*

- USB-Stecker
- Speicher- und Eventkartenstecker

*Programmierung der verschiedenen Geräte (siehe Abschnitt 4.6 ASSISTANT).* 

- Sender
- Näherungselemente
- Speicher- und Eventkarten
- Empfänger
- Zugangskontrollzentralen

# **2.2 INSTALLATIONSARTEN**

#### *Lokal*

Eine einzige Arbeitsstation mit ihrer Datenbank

#### *Server*

Eine Workstation mit einer gemeinsamen Datenbank, die auf allen Netzwerk-Clients arbeiten kann.

#### *Kunde*

Mehrere Arbeitsstationen, die mit einem Server verbunden sind, der eine gemeinsame Datenbank aufnimmt.

#### *Mobil*

Eine mobile Station kann über ihre Datenbank verfügen und ohne Anschluss zum Server arbeiten. Der Benutzer kann seine Datenbank unter Benutzung des Programms "Soft ASSISTANT Syncronization" mit der des Servers synchronisieren.

# **3. ANLEITUNGEN ZUR INSTALLIERUNG**

# **3.1 SOFTWARE INSTALLIERUNG**

Vor der Installation der neuen Software müssen Sie eine Sicherungskopie Ihrer Datenbank.

USB-Stick in das entsprechende PC-Laufwerk stecken. Die Soft-Assistant Setup Anwendung wird dann automatisch gestartet.

Geben Sie den Freischaltcode auf dem Etikett auf der Rückseite des ASSISTANT gefunden

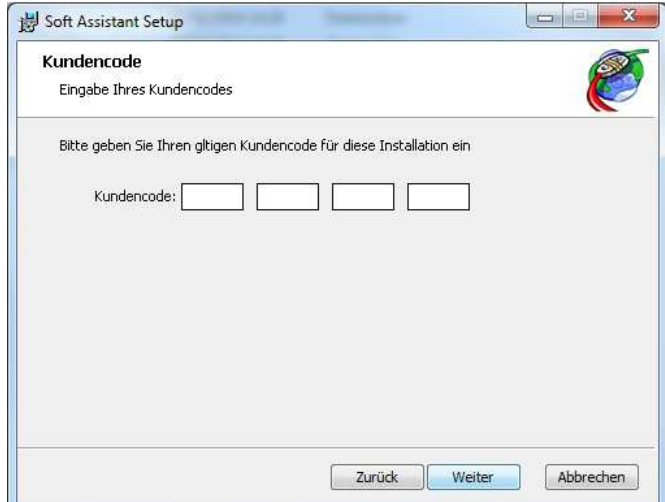

Wählen Sie die Art der Installation.

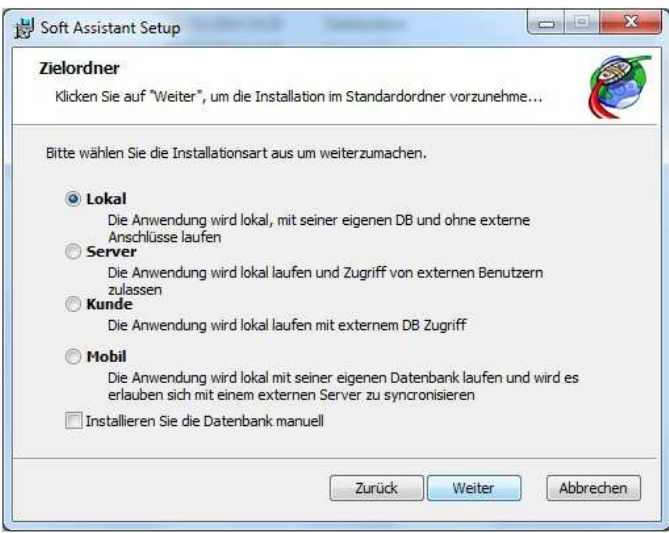

Bei einer Netzwerkinstallation **(Server)** muss das Programm zuerst im Server und danach in den übrigen Arbeitsstationen installiert werden.

So installieren Sie **Kunde** oder **Mobil**, sollten Sie den Datenbank-Server. Klicken Sie auf Test Connection, um die Verbindung.

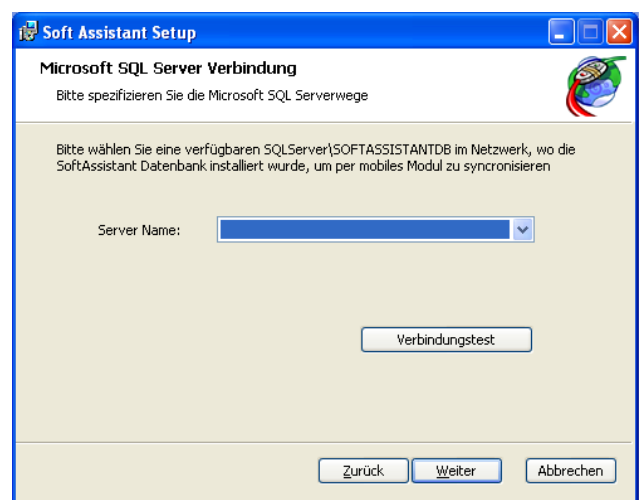

**Hinweis:** Sobald der Prozess nicht ändern können, die Art der Installation.

# **3.2 INSTALLIEREN VON TREIBERN**

USB-stick in das entsprechende PC-Laufwerk stecken. USB-Kabel an Programmierer und PC anschließen. Am PC erscheint ein Bildschirm mit der Meldung "Neue Hardware gefunden", und es wird automatisch der Assistent für gefundene neue Hardware von Windows ausgeführt. Folgen Sie den Anweisungen, die nach und nach auf dem Bildschirm erscheinen. Bei der Installation der Hardware werden Sie vom Assistenten gebeten, den Pfad des USB-Drivers zu wählen, wo Sie das USB-Laufwerk anwählen müssen.

# **3.3 AUSFÜHRUNG**

Bei der Ausführung der Anwendung wird vom Programm ein Benutzername und ein Passwort gefordert. Voreingestellt ist der Benutzername "softadmin" und das Passwort "assistant".

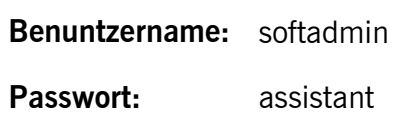

# **4. ANWENDERHANDBUCH**

# **4.1 ANWENDUNG**

Bei der Ausführung der Anwendung erscheint ein Formular zur Eingabe von Benutzer und Passwort.

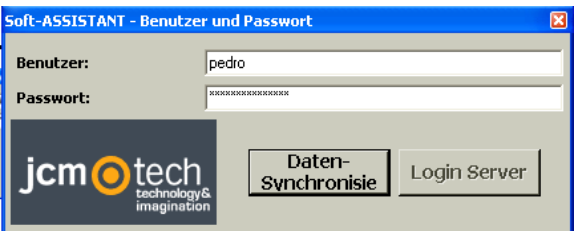

# **4.2 KONFIGURATION**

Von der Hauptmenüleiste aus auf den Button Anwendung und Konfiguration klicken. Dann erscheint der Konfigurationsbildschirm der Anwendung.

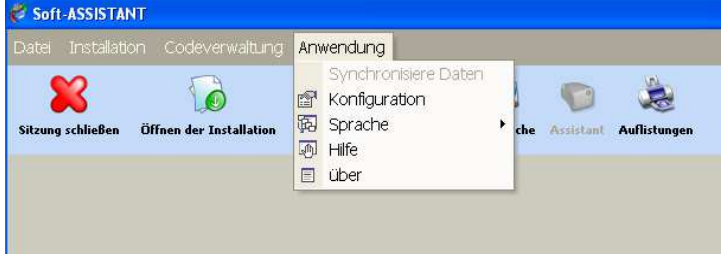

Auf diesem Bildschirm werden alle Daten zur allgemeinen Information der Anwendung und der Benutzer dieser Anwendung aktualisiert.

Es erscheinen drei Karteireiter, die folgenden konfigurierbaren Daten entsprechen:

### *4.2.1 Anwendungsdaten*

Gestattet die Aufzeichnung der Daten der Arbeitsstation.

Anmerkung: Wird immer mit Installationscode gearbeitet, kann das in diesem Fenster markiert werden. Alle Neuinstallationen, die ab da erfolgen, haben voreingestellt den Installationscode.

Bemerkung 2: Wenn Sie vermeiden möchten, dass der Empfäger per Funk programmiert wird, dann setzen Sie den Harken wie im Bild unten und alle dann programmierten und ausgelieferten Gerät können nicht mehr per Funk programmiert werden.

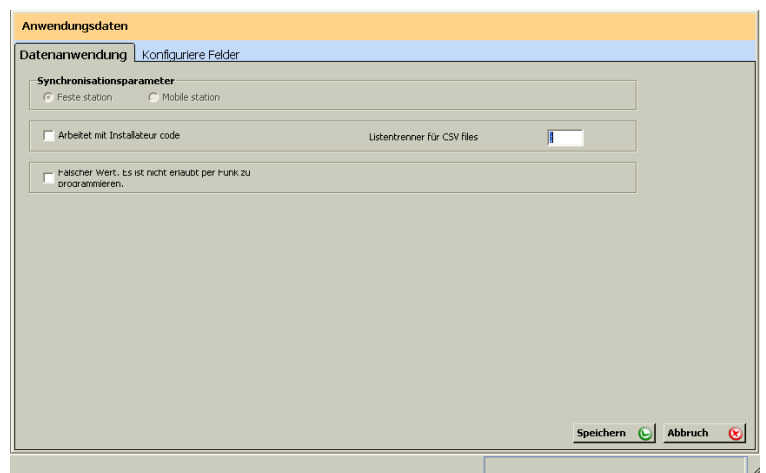

# *4.2.2 Konfigurierbare Felder*

Gestattet die Konfiguration einer Reihe von Feldern, die Wahl von deren Format und ob sie sichtbare Felder sein werden (die auf den Suchlisten erscheinen). Beispiel: Feldname (Telefon) und Typ (Numerisch).

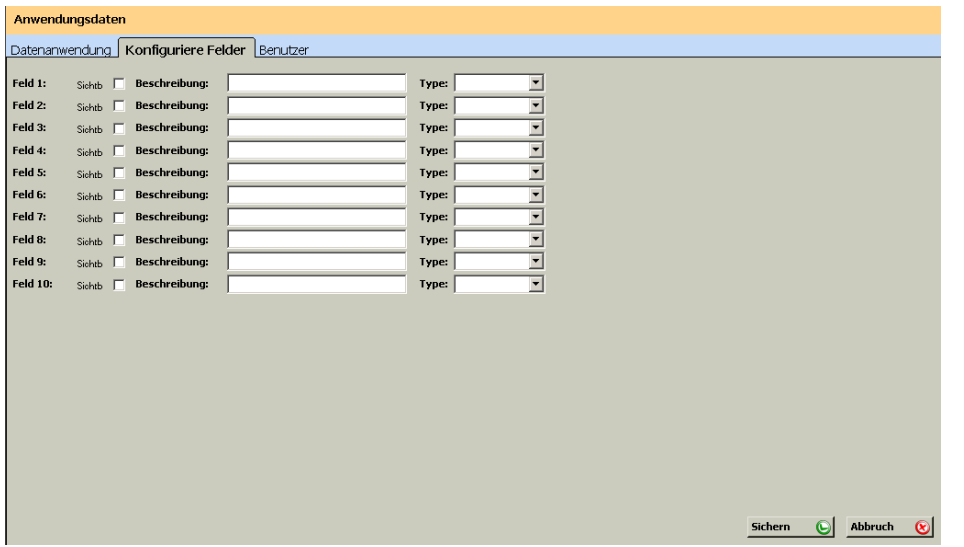

# **4.3 SPRACHE**

Zur Änderung der Sprache der Anwendung den Button Anwendung, Sprache in der Menüleiste anklicken und die gewünschte Sprache wählen. Dann erscheint der Ausgangsbildschirm, wo erneut der Benutzer und das Passwort einzugeben sind. Beim Zugriff hat sich die Sprache automatisch geändert.

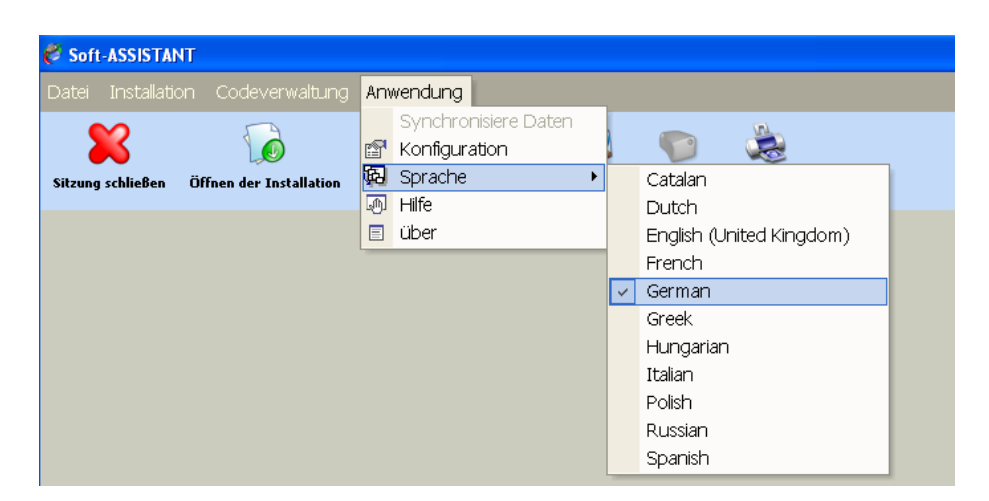

# **4.4 SITZUNG**

Zum Beginn einer Sitzung von der Menüleiste aus den Button Datei, Schließen der Sitzung oder von der Werkzeugleiste aus den Button Sitzung schließen anklicken. Dann erscheint das Formular zur Eingabe eines neuen Benutzers und Passworts.

Sollten Sie Ihren Benutzernamen und/oder Ihr Passwort vergessen, setzen Sie sich bitte mit dem Systemverwalter in Verbindung.

Der Beginn einer Sitzung bedingt die Handlungsmöglichkeiten des Benutzers je nach dem ihm zugewiesenen Profil.

Der Beginn einer Sitzung ist zur Initialisierung des Systems erforderlich, doch kann jederzeit eine andere Sitzung beginnen werden.

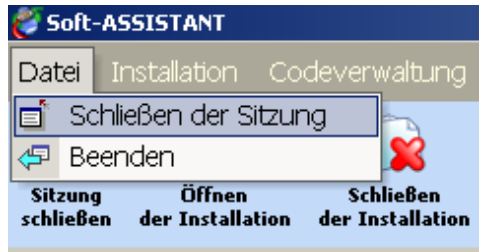

**Beenden:** Diese Option des Menüs beendet die Ausführung der Anwendung.

# **4.5 ASSISTANT**

Gestattet es, mit jedem beliebigen Gerät unabhängig zu arbeiten (Bsp. Installationscode hinzufügen). Hierfür muss das Programmierwerkzeug Assistant eingeschaltet sein.

Zur Ausführung dieser Option von der Werkzeugleiste aus den Button Assistant anklicken.

Einheitetyp und Modell wählen, Einheit laden anklicken und rechts erscheint ein Bildschirm mit den verfügbaren Optionen und Funktionen des gewählten Geräts.

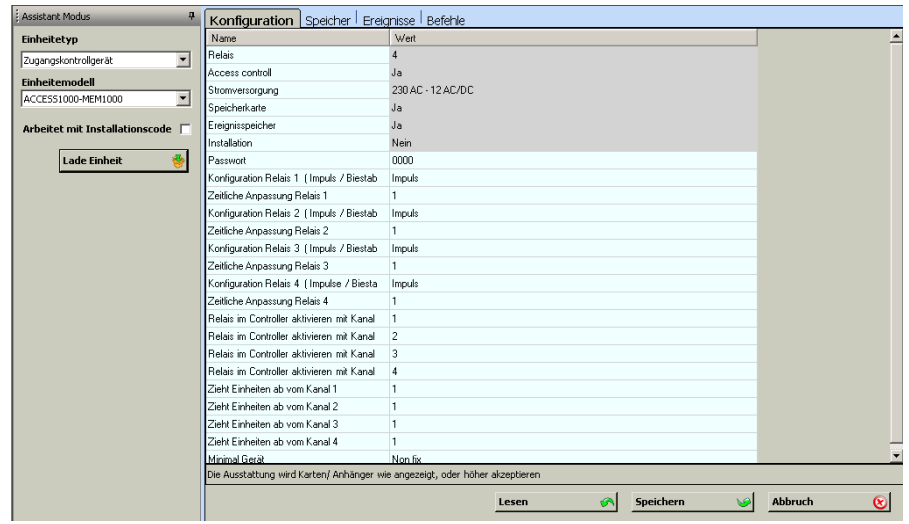

### *4.5.1 Optionen und Funktionen (Treiber)*

**Konfiguration:** Gestattet es, die Konfiguration des Geräts zu lesen, zu ändern und in dem Gerät zu speichern. Felder, deren Wert grau unterlegt ist, können nicht geändert werden.

**Speicher:** Gestattet es, den Speicherinhalt eines Geräts zu lesen, zu ändern und in dem Gerät zu speichern.

**Ereignisse:** Gestattet es, den Inhalt der Eventkarte eines Geräts zu lesen und diese zu formatieren.

**Befehle:** Zeigt eine Reihe von Funktionen, die am Gerät durchzuführen sind (z.B.: Formatieren eines Speichers im Falle eines Empfängers).

Zur Änderung irgendeines Feldes mit der linken Maustaste auf das zu ändernde Feld doppelklicken. Jede vorgenommene Änderung wird durch einen Farbwechsel der geänderten Zeile angegeben.

### *4.5.2 Geräte*

#### **4.5.2.1 Handsender und Näherung**

Es gibt zwei Arten von Sendern: Standardsender (für den allgemeinen Gebrauch) und Universalsender (für Wartungsarbeiten).

Die Universalsender verfügen über bis zu 4 simultane Substitutionen, die stets beibehalten bleiben um verlorengegangene oder gestohlene Sender in allen Wartungsinstallationen zu ersetzen oder um reservierte Codes zu ersetzen und so weitere Universalsender hinzuzufügen. Bei der 5. Substitution wird diese in der 1. Position der 4 existierenden gespeichert, dabei werden die alten Daten überschrieben.

Standardsender verfügen nur über 1 Substitution, die verloren geht wenn der Sender 64x gedrückt wird. (Wird der Sender nicht 64x über die gesamte Anlage gedrückt, findet kein Austausch statt und der neue Sender funktioniert nicht.)

**PRO:** GO-PRO2, GO-PRO4, GO-PRO MINI, FREE T, FREE TH, GOBIO, GOBIO E/S, UNIV-PRO2, UNIV-PRO4, GO BUTTON-PRO, GO SWITCH-PRO, GO PUSH1-PRO, GO PUSH2-PRO, GO KEY- PRO

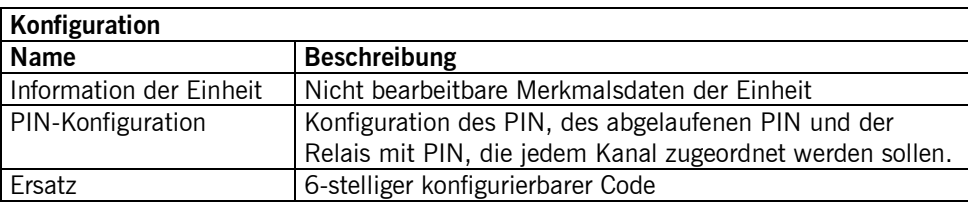

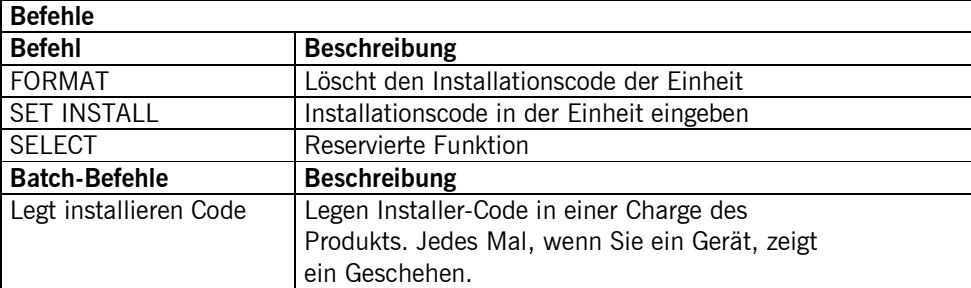

Hinweis: Bei der Arbeit mit GO-KEYPRO-E oder GO-KEYPRO-S, müssen Sie die Rückseite der Box näher an diesen Geräten im Bereich der Programmierung.

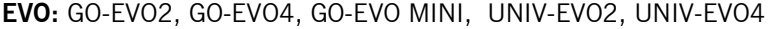

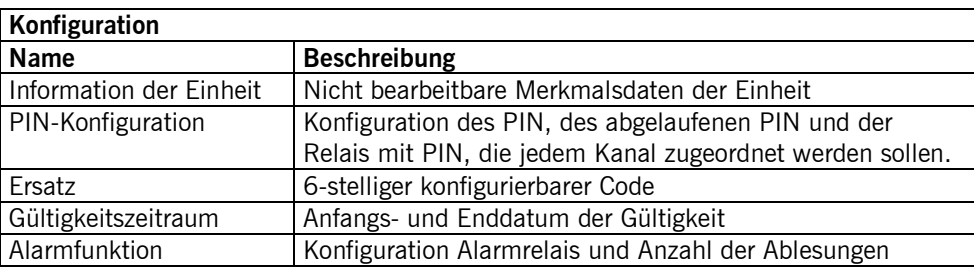

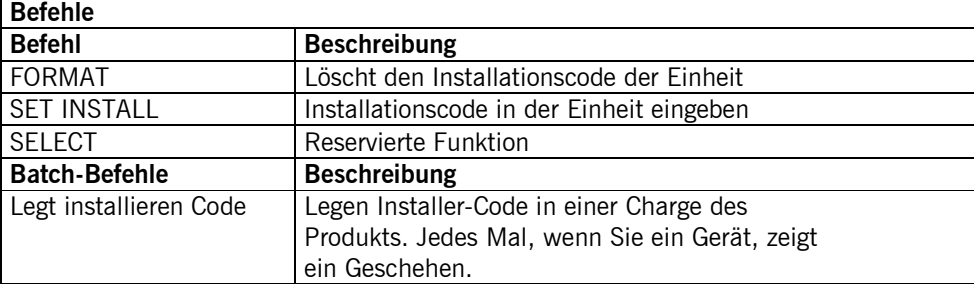

**PROXIMITY:** ECO-TAG, MOTION-TAG, EVO-TAG, MOTION-CARD, EVO-CARD, UNIV-MOTION-CARD, UNIV-MOTION-TAG

(Standard- und Universal-) Näherungsschalter verfügen nur über 1 Substitution, die verloren geht wenn der Näherungsschalter 256x angesprochen wird. (Wird der Näherungsschalter nicht 256x über die gesamte Anlage angesprochen, findet kein Austausch statt und der neue Näherungsschalter funktioniert nicht.)

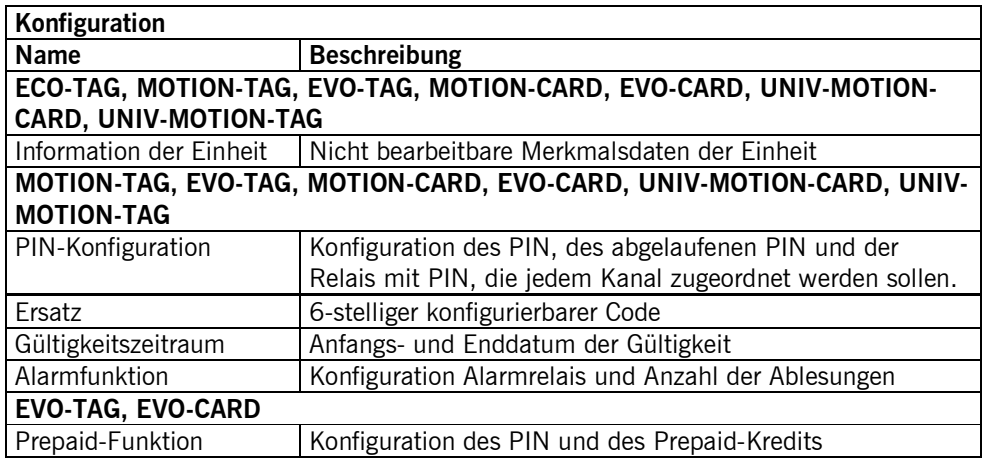

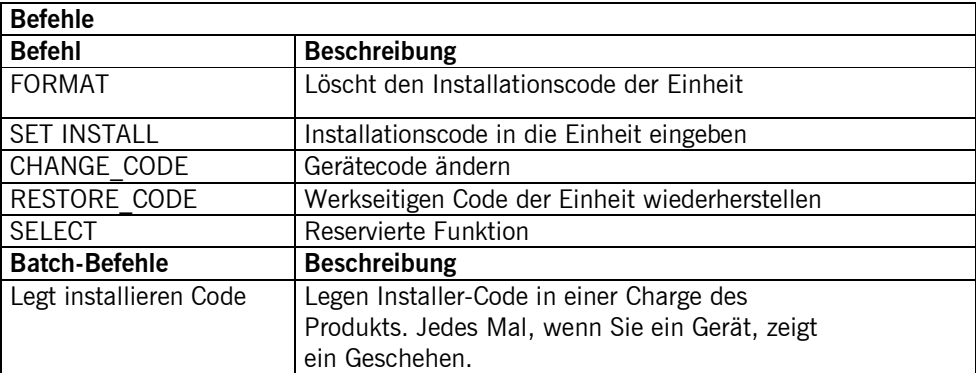

# **4.5.2.2 Empfänger**

a) 15-CODE-EMPFÄNGER

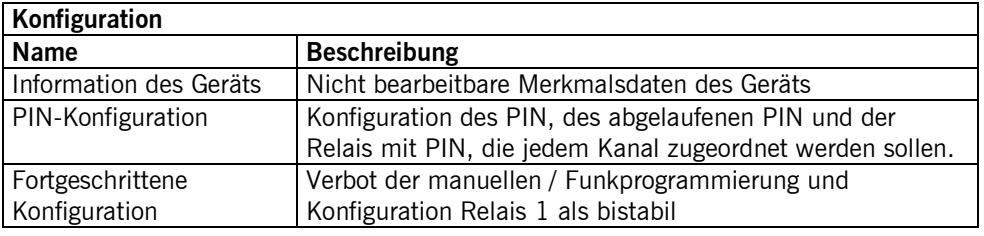

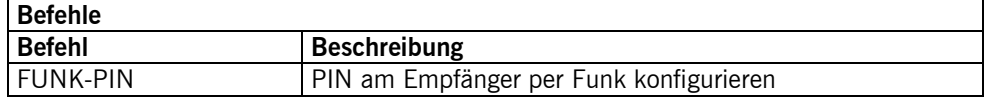

# b) 30-CODE-EMPFÄNGER

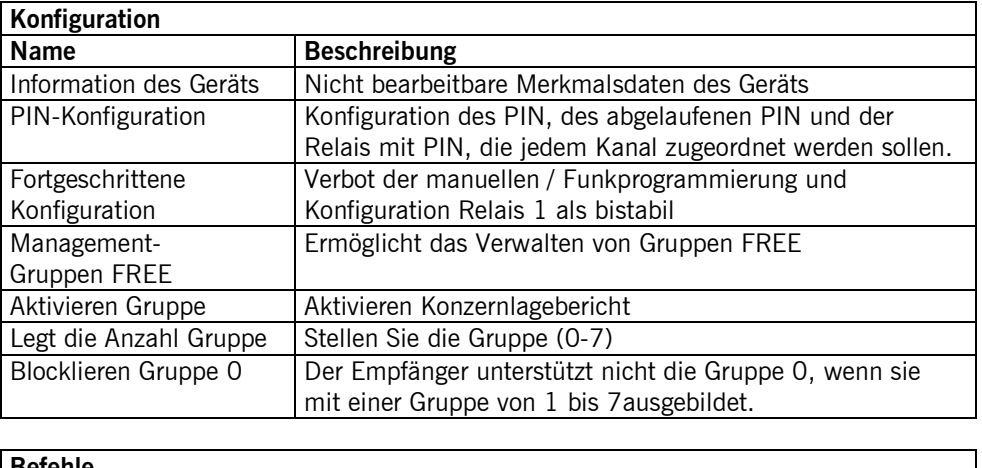

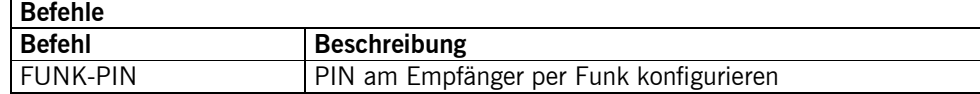

# c) 500-CODE-EMPFÄNGER

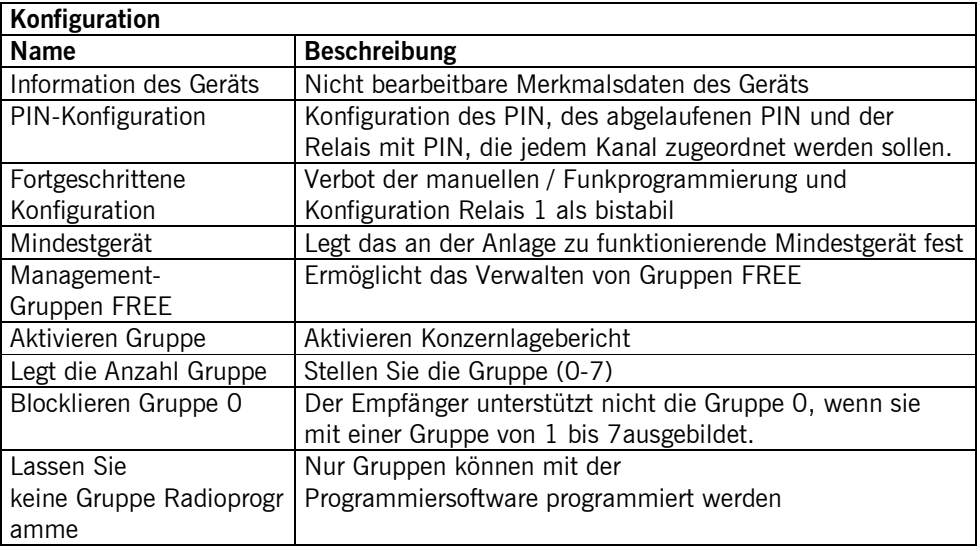

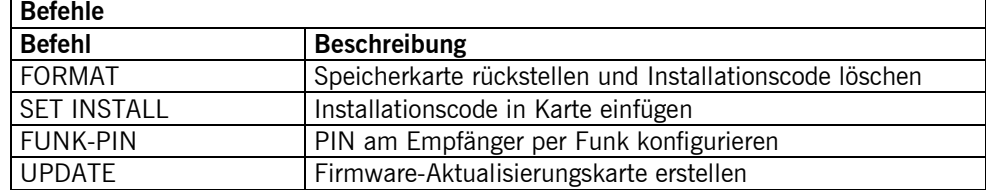

# **4.5.2.3 ACCESS: Zugangskontrollzentralen 500 / 1000 / 2000 Codes**

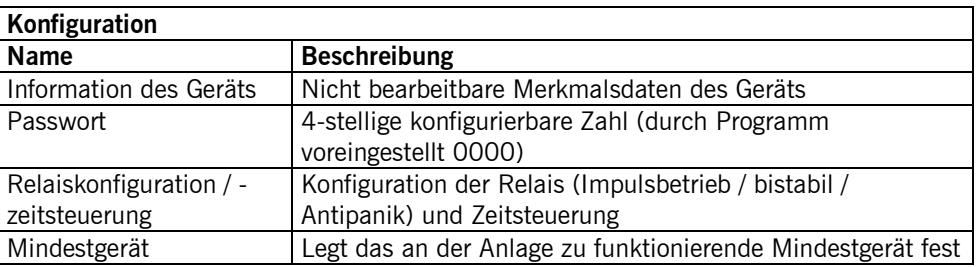

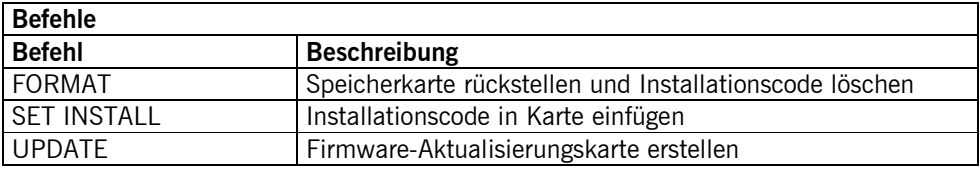

# **4.5.2.4 ANTENNE: ACTIVA-GO, CONNECT**

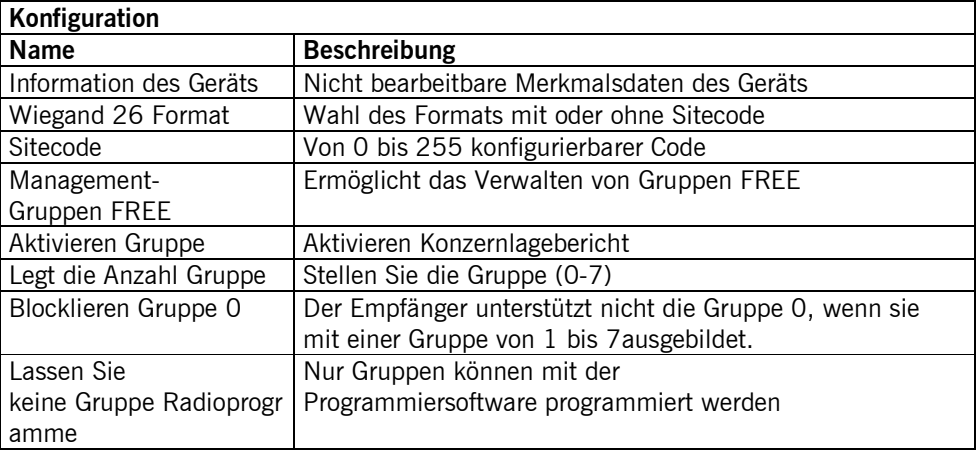

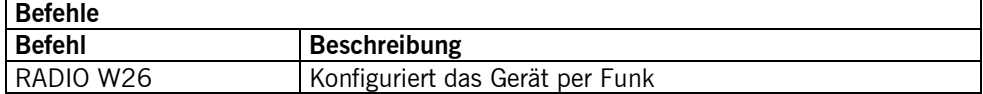

### **4.5.2.5 BENDIENFELD**

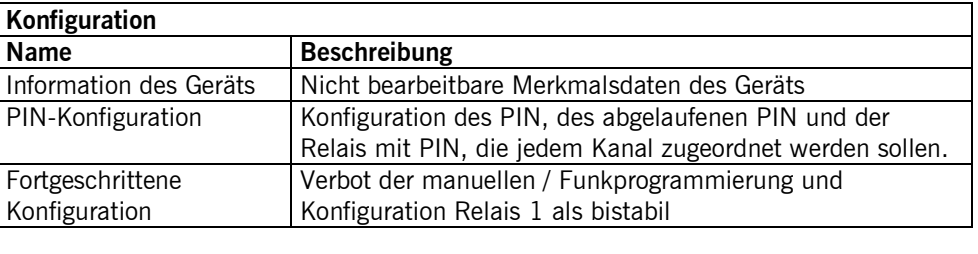

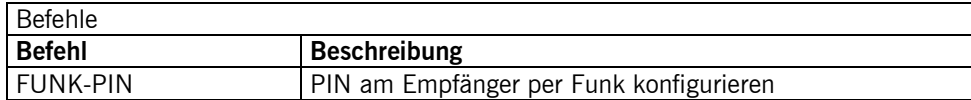

#### **4.5.2.6 STEUEREINHEIT:** *Programmierwerkzeug*

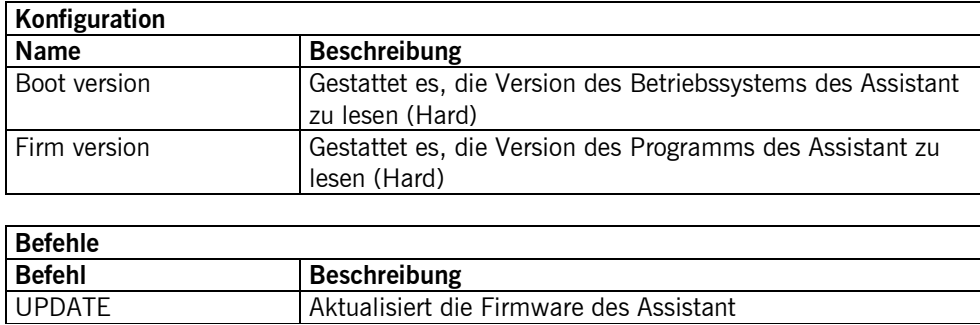

# **4.6 ARBEIT MIT INSTALLATIONEN**

*Öffnen*: Vorhandene Installation öffnen. Im Hauptmenü Installation anklicken, Öffnen anklicken, dann erscheint eine Liste mit allen vorhandenen Installationen. Gestattet die Suche einer Installation nach Name, Adresse, Ansprechpartner oder den für ihre Wartung Zuständigen. Diese Liste kann zu Excel exportiert werden.

*Neu*: Neue Installation erstellen.

*Schließen*: Installation schließen.

*Löschen*: Eine Installation löschen.

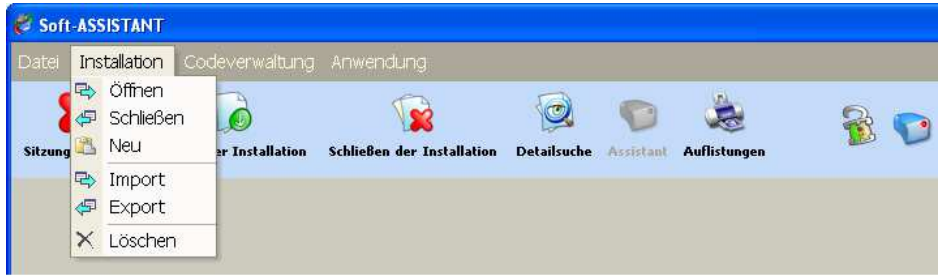

Beim Öffnen einer Installation erscheint dieses Symbol . Wenn die Installation keinen Installationscode hat, ist das Symbol offen und grün, hat sie einen Installationscode, ist es geschlossen und rot.

#### *4.6.1 Erstellung einer neuen Installation*

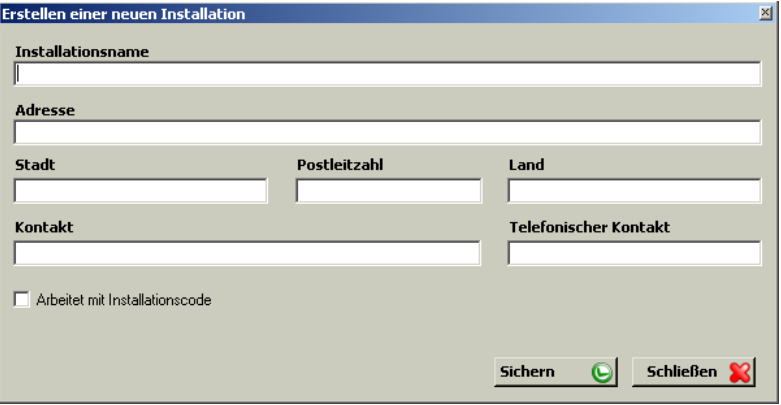

Füllen Sie die Felder des Formulars zur Erstellung einer neuen Installation aus und klicken Sie auf Speichern. Dann erscheint ein Bildschirm mit zwei Karteireitern auf der linken Seite: Struktur und Benutzergruppe.

Für den Zugriff auf die verschiedenen Optionen des Aufbaubaums und des Benutzergruppenbaums mit der rechten Maustaste auf die Zeile des Baumes klicken, mit dem gearbeitet werden soll, und es erscheint ein Popup-Menü mit diesen Optionen.

### **4.6.1.1 Aufbau**

Zeigt eine Installation mit allen zugeordneten Geräten.

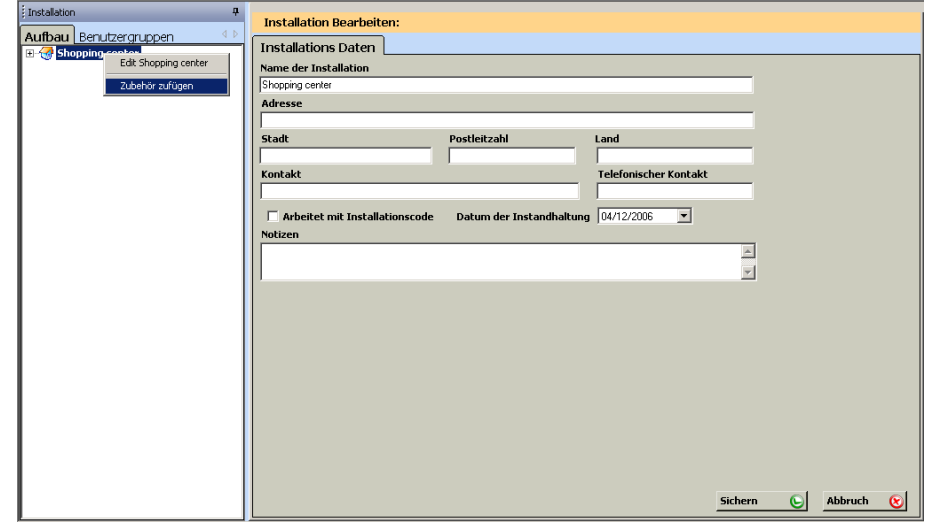

Das Instandhaltungsdatum dient dazu, einen Hinweis darauf zu haben, wann die Instandhaltung der Installation durchgeführt werden muss. Bei der Ausführung des Programms zum angegebenen Instandhaltungsdatum erscheint ein Bildschirm, der daran erinnert, dass die Instandhaltung von Installationen ansteht und fragt, ob sie zu diesem Zeitpunkt überprüft werden sollen. Bei positiver Antwort erscheint ein weiterer Bildschirm, der die Liste der Installationen zeigt, für die eine Instandhaltung fällig ist. Diese Liste kann zu Excel exportiert werden.

*Gerät hinzufügen*: Standort des Geräts zuweisen und auf dem Formular das Modell wählen.

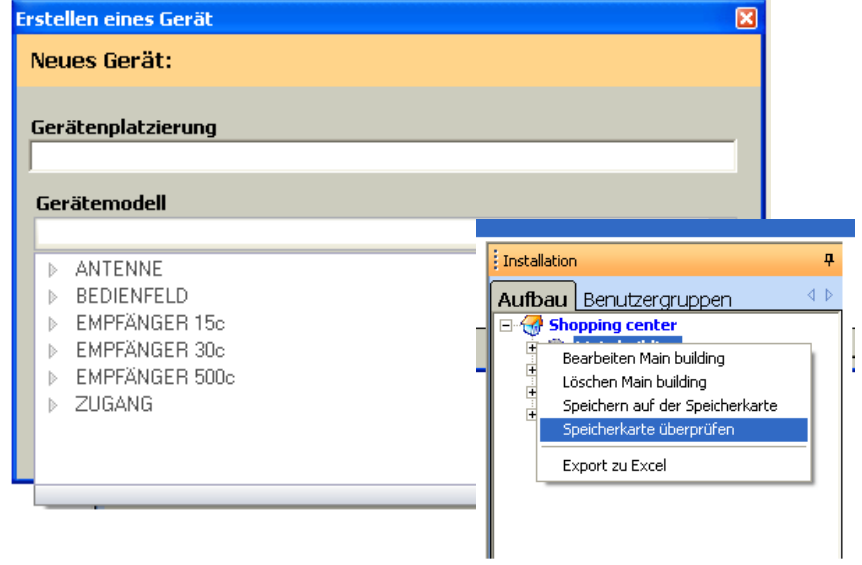

*Gerät bearbeiten*: Es erscheint ein Formular mit drei Karteireitern: Relais (wo die aktiven Relais konfiguriert werden können); Konfiguration (Pin, Relais-Zeitsteuerung...) und Codetabelle (Speicherposition, Code, Relais- /Kanalkonfiguration, Zähler...).

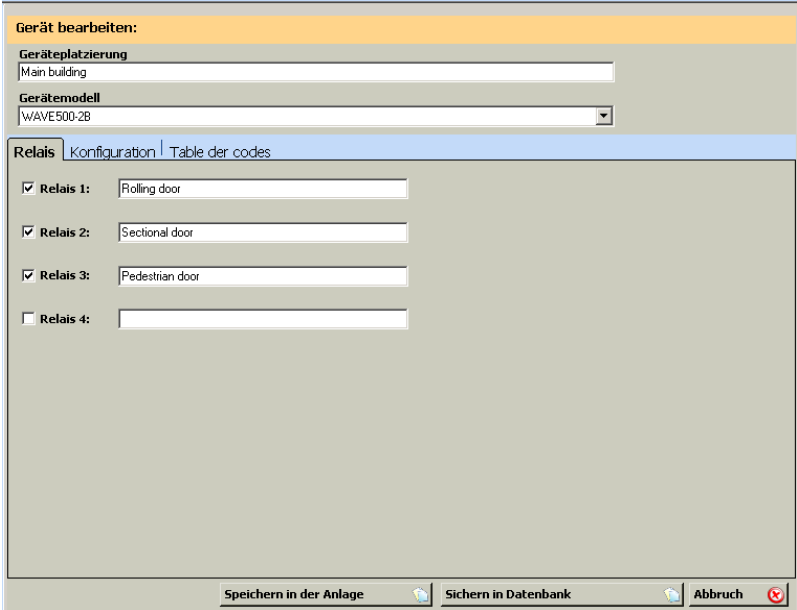

Anmerkung: Die Änderung des Gerätemodells ist möglich. Erfolgt dies, können manche Konfigurationsdaten verloren gehen. Diese müssen erneut geprüft werden.

Sobald die Installation mit ihren Geräten erstellt ist, erscheint sie auf dem Aufbaubaum.

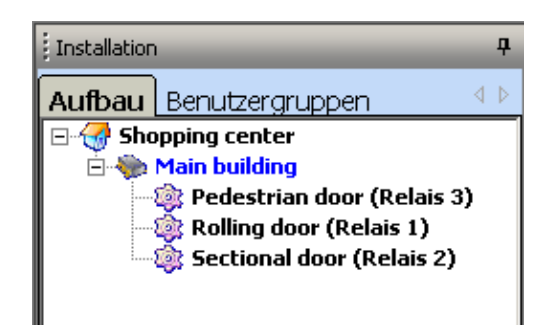

*Gerät löschen*: Gestattet es. das gewählte Gerät zu löschen.

*Speicher des Geräts speichern*: Speichert die erstellten Codes und die Konfiguration des vom Programm geänderten Geräts im Speicher des Geräts (dieser Speicher muss in den Assistant Programmierer eingesteckt sein).

*Speicher des Geräts prüfen:* Liest die Speicherkarte des gewählten Geräts und vergleicht sie mit der in der Datenbank abgespeicherten Information.

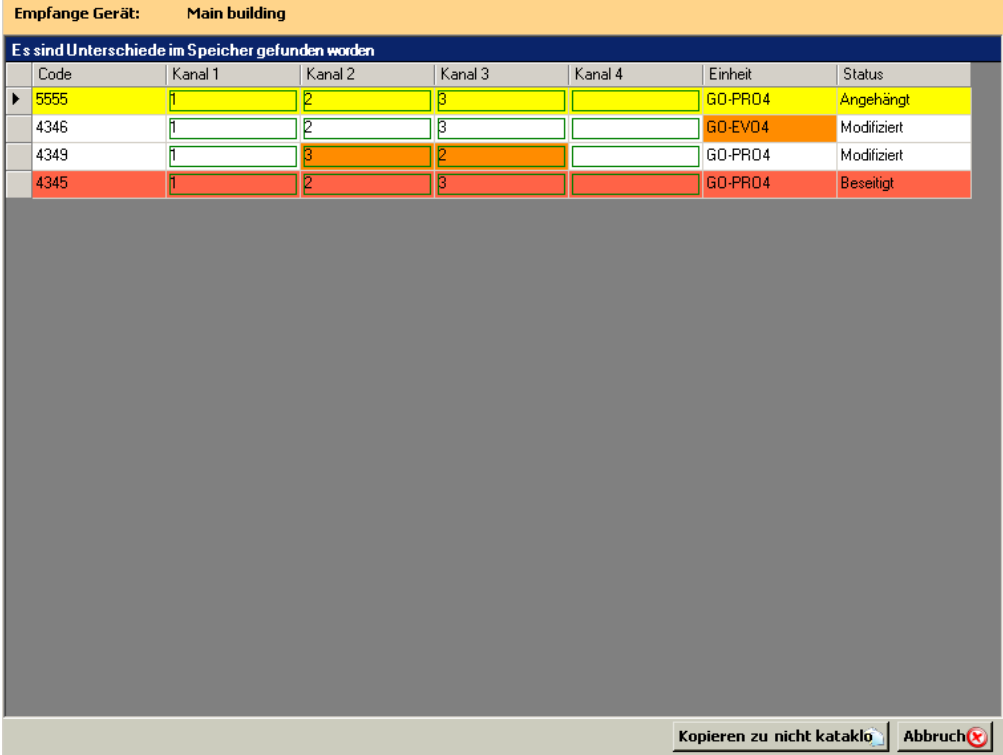

Ist der Inhalt nicht gleich, werden auf dem Bildschirm die Unterschiede gezeigt und es wird angegeben, ob angehängte, beseitigte oder modifizierte Codes gefunden wurden.

Durch Anklicken des Buttons Zu Unkatalogisierten kopieren werden alle angehängten Codes in die (automatisch vom Programm erstellte) Gruppe Unkatalogisiert eingefügt. Von der Liste dieser Gruppe aus können die Codes ausgeschnitten und in die entsprechende Gruppe eingefügt werden.

Modifizierte Codes mit Unterschieden in den Kanalspalten sind auf einen Konfigurationsfehler in der Gruppe zurückzuführen oder darauf, dass sie sich nicht in der richtigen Gruppe befinden. Um dies zu beheben, können die Optionen Ausschneiden und Einfügen oder Gruppe konfigurieren verwendet werden.

Modifizierte Codes mit Unterschieden in der Spalte Einheit können von Hand in die Gruppenliste gewechselt werden, wo sich der Code befindet.

Gelöschte Codes können durch Anklicken der Option Speicher sichern eingefügt oder von Hand aus der Datenbank in der Gruppenliste gelöscht werden.

*Export zu Excel*: Gestattet es, den Speicherinhalt zu kopieren, um mit Excel arbeiten zu können.

### **4.6.1.2 Benutzergruppen**

Die Erstellung der Benutzergruppen gestattet es, den Zugang zu bestimmten Bereichen der Installation effizient zu verwalten.

Jede Benutzergruppe hat zu den vorher gewählten Bereichen Zugang, wobei unter Bereich die einzelnen Geräte und Relais dieser Vorrichtungen verstanden werden. Ebenso kann man den Kanal wählen, der in jedem Relais arbeitet.

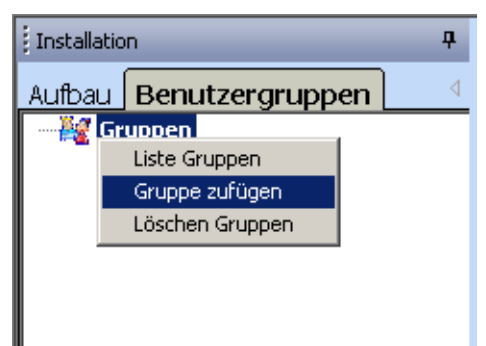

*Gruppe zufügen*: Beim Hinzufügen einer Gruppe erscheint auf dem Bildschirm rechts ein Formular, auf dem der Gruppe ein Name zugeordnet und die gewählte Konfiguration der Geräte, Relais und Kanäle gewählt werden muss.

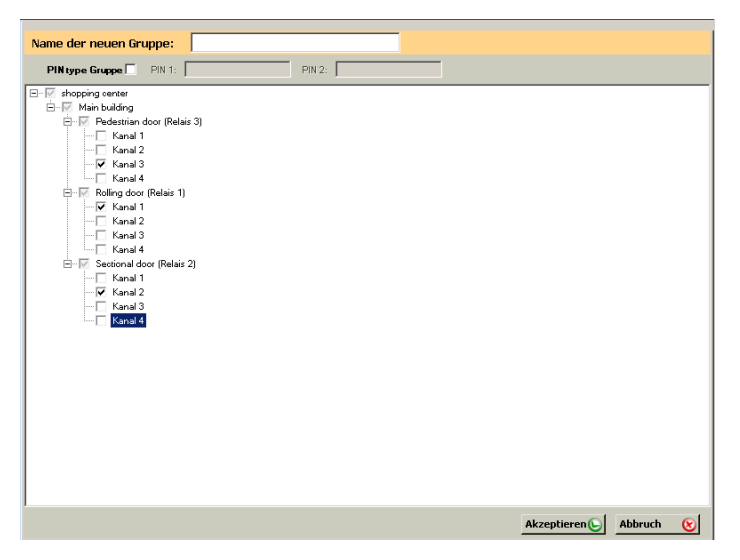

*Gruppe löschen*: Gestattet es. die gewählte Gruppe zu löschen.

*Gruppenliste:* Es erscheint eine Tabelle (Code, Typ, Gruppe, Name, Kontakt, ID-Karte, Parkplatz, sichtbare konfigurierbare Felder).

*Zur Auflistung aller Gruppen:* Von Gruppen aus die Option ALLE auflisten.

*Zur Auflistung einer einzigen Gruppe:* Von der angewählten Gruppe aus Option Gruppe auflisten.

*Gruppe konfigurieren*: Gestattet es, die angewählte Gruppe zu bearbeiten und deren Konfiguration zu ändern.

*Export zu Excel*: Gestattet es, die Benutzerliste einer Gruppe zu exportieren, um ihre Daten mit Excel bearbeiten zu können.

*Import von Excel*: Gestattet es, die Daten der Benutzer einer Gruppe aus einer Excel-Datei zu importieren.

"Achtung! Wurden Benutzer von Hand eingegeben, werden diese mit den aus Excel importierten Daten überschrieben."

### **4.6.1.3 Universelle Codes**

Die universellen Codes werden für den Einsatz durch einen Installateur oder Instandhaltungspersonal einer Installation verwendet. Ein einziges Gerät kann damit allen gewünschten Installationen zugeordnet sein.

Vor der Anmeldung eines universellen Codes muss er im Programm von Hand eingegeben werden.

In der Menüleiste zu Codeverwaltung gehen, Universell anklicken und dann Verwaltung.

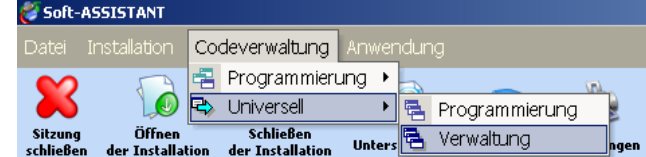

Wenn das Universal Verwaltungsfenster geöffnet wird, dann sehen Sie links eine Liste mit den universell eingegebenen Seriennummern/ Codes. In der Mitte sehen Sie alle installierten Gruppen. Und rechts sind alle die Gruppen auf die sich die installierten Gruppen beziehen.

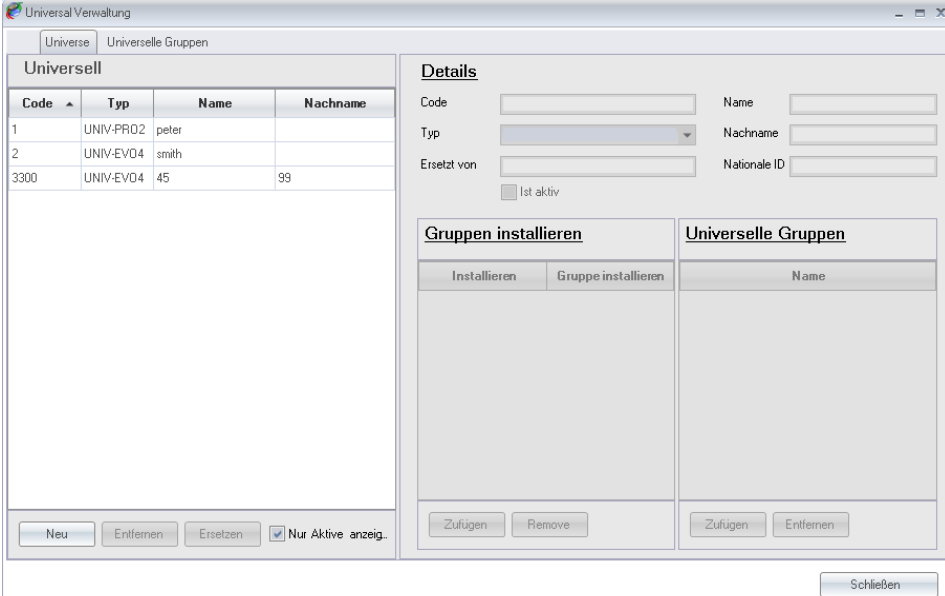

Um einen neuen universellen Code/ Seriennummer einzugeben, gehen Sie zum Feld Typ und klicken Sie links zur manuellen Code n/ Seriennummerneingabe. Oder klicken Sie rechts, um einen Code/ Seriennummer per Funk einzulernen. In Ihrem eigenen Interesse sollten Sie die restlichen Felder optional ausfüllen. Zum speichern mit Ok bestätigen.

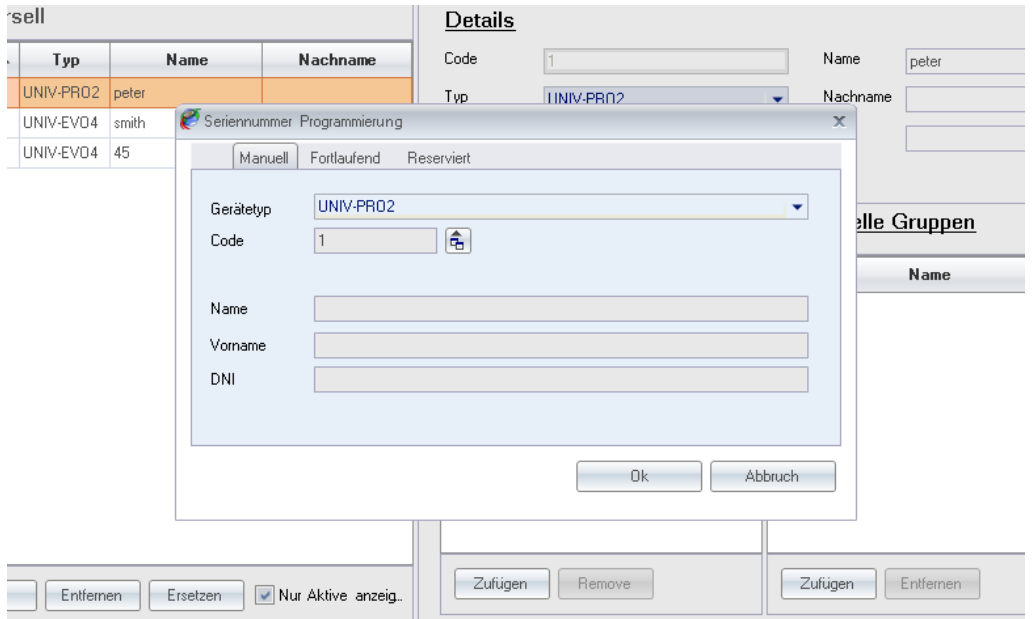

Um einer installierten Gruppe einen universellen Code/ Seriennummer zuzufügen, klicken Sie auf installierte Gruppen und dann auf Zufügen. Sie können mit mit den Tasten CTRL und oder Shift einen oder mehrere Nummern gleichzeitig markieren.

Um einer universellen Gruppe einen universellen Code/ Seriennummer zuzufügen, klicken Sie auf universelle Gruppen und dann auf Zufügen. Sie können mit mit den Tasten CTRL und oder Shift einen oder mehrere Nummern gleichzeitig markieren.

#### **4.6.1.4 Universelle Gruppen**

Um eine universelle Gruppe einzugeben gehen Sie auf den oberen Teil der Seite und klicken Sie auf NEU.

Optional können Sie den Namen und vollständige Informationen eingeben (Empfohlen)

 Um einen universellen Code/ Seriennummer in eine universelle Gruppe einzugeben, klicken Sie auf Zufügen, wählen die universelle Codeauswahl aus und markieren alle codes/ Seriennummern die Sie in die universelle Gruppe einfügen möchten.

Um eine eine Installetion zu einer universellen Gruppe zuzufügen, klicken Sie auf die Installationsauswahl und wählen alle Installationen aus, die Sie der universellen Gruppe zufügen möchten.

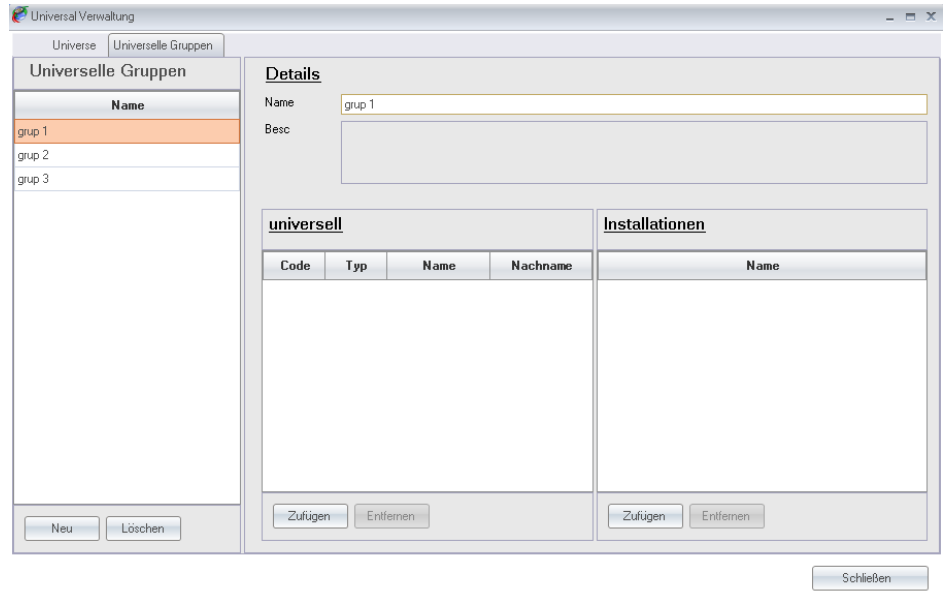

### *4.6.2 Anmeldungen / Abmeldungen von Codes*

#### **4.7.2.1 Anmeldungen**

Gestattet es, an einer Installation Codeanmeldungen manuell, der Reihe nach oder durch Erzeugung von Reservierungscodes vorzunehmen.

Die Anmeldungen können vom Gruppenbaum oder von der Option Codeverwaltung, Anmeldungen der Menüleiste erfolgen.

Vom Benutzerbaum aus

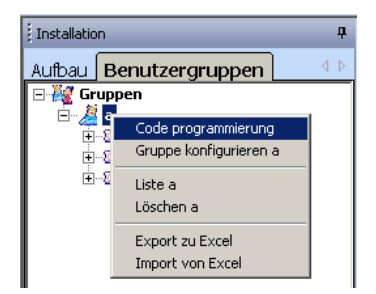

Von der Menüleiste aus

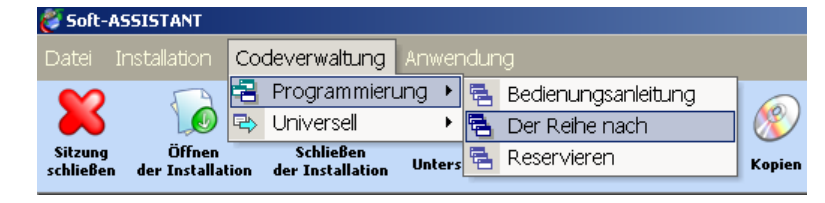

#### *a) Manuelle Anmeldung*

Das anzumeldende Gerätemodell wählen und dessen Code mit der Tastatur eintippen oder den Button rechts vom Feld zur Eingabe des Codes per Funk oder Näherung anklicken. Die Benutzerinformationsfelder ausfüllen (optional).

Bei Akzeptieren listet das Programm die angemeldeten Codes auf.

#### *b) Anmeldung der Reihe nach*

Das anzumeldende Gerätemodell wählen, den Startcode eingeben und die Anzahl der gewünschten Geräte oder den Endcode per Tastatur. Zur Codeeingabe per Funk oder Näherung den Button rechts von dem Feld anklicken. Die Benutzerinformationsfelder ausfüllen (optional).

Bei Akzeptieren listet das Programm die angemeldeten Codes auf.

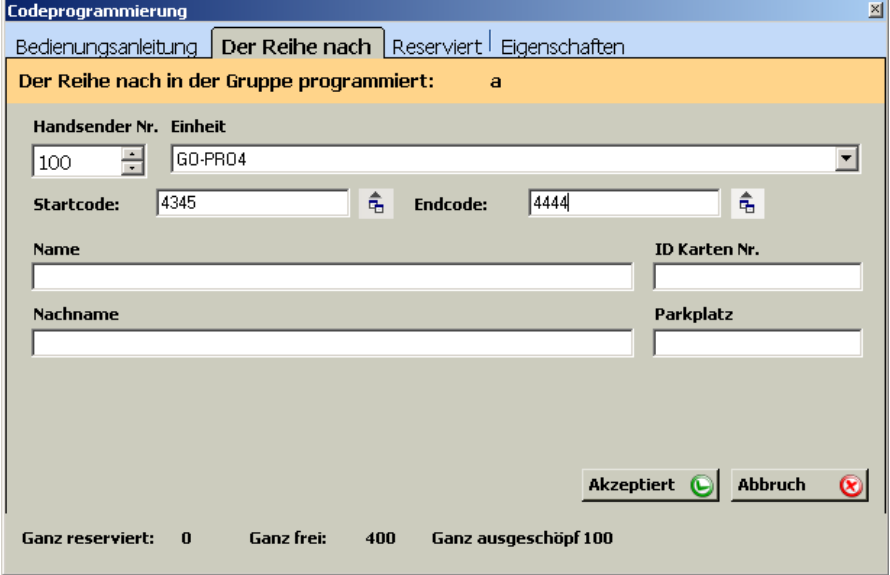

#### *c) Reservierungen*

Modell des anzumeldenden Geräts wählen und die Anzahl der gewünschten Geräte eingeben.

Bei Akzeptieren listet das Programm die angemeldeten Codes auf.

#### *d) Universell*

Die Anmeldung eines universtellen Codes kann vom Gruppenbaum oder von der Option Codeverwaltung, Universell, Anmeldungen der Menüleiste erfolgen. Wird sie von der Menüleiste vorgenommen, braucht zwar keine Installation offen zu sein, doch muss die Installation gewählt werden, bei der die Codeanmeldung erfolgen soll und die Gruppe.

Den anzumeldenden Code wählen. Bei Akzeptieren listet das Programm die angemeldeten Codes auf.

### **4.6.2.2 Abmeldungen**

Gestattet das einzelne oder gruppenweise Löschen von Codes.

Zu löschenden Code oder zu löschende Codes vom Bildschirm Gruppenliste aus anwählen, rechte Maustaste drücken und dann erscheint ein Popup-Menü. Löschen anklicken.

#### *4.6.3 Konfiguration / Bearbeitung von Benutzerdaten*

Auf der Gruppenliste mit der rechten Maustaste auf irgendein Kästchen der Reihe klicken, die bearbeitet werden soll. Es erscheint ein Popup-Menü mit mehreren zur Verfügung stehenden Optionen.

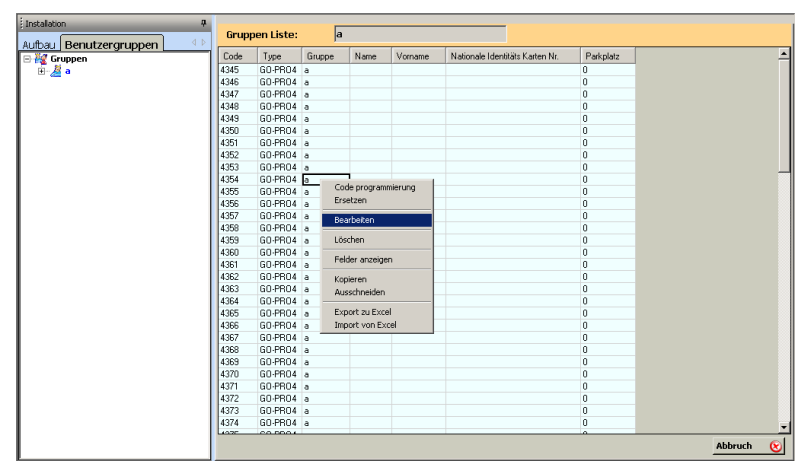

*Bearbeiten:* Gestattet die Hinzufügung oder Änderung von Vorname, Name, ID-Karte, Parkplatznummer des Gerätebenutzers und sichtbaren konfigurierbaren Feldern.

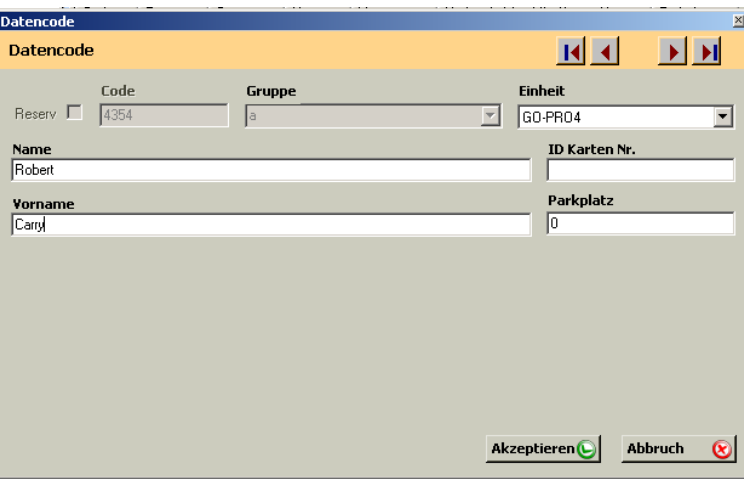

Die Pfeile oben rechts ermöglichen es, sich durch die Benutzerliste der Gruppe zu bewegen.

*Anzeigen von Feldern*: Gestattet die Anwahl der anzuzeigenden Felder in der Gruppenliste. Felder anwählen und Sichern anklicken. Rechts von der Gruppenliste erscheinen die angewählten Felder.

Nur als sichtbar konfigurierte Felder können angezeigt werden (siehe Abschnitt 4.2.2 Konfigurierbare Felder).

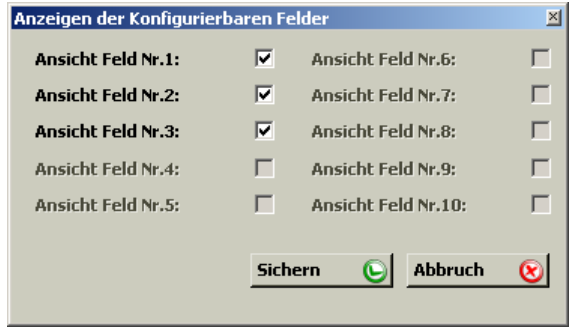

*Kopieren / Ausschneiden*: Gestattet es, eine Zeile oder mehrere Zeilen aus der Codeliste zu kopieren und in eine andere Installation einzufügen. Ebenso gestattet es, Zeilen aus der Codeliste auszuschneiden und in eine andere Installation oder eine andere Gruppe einzufügen.

*Export zu Excel / Import von Excel*: Gestattet es, die Benutzerliste einer Gruppe zu exportieren, um ihre Daten mit Excel bearbeiten oder importieren zu können.

#### *4.6.4 Sichern / Speichern von Installationen*

*In Datenbank Sichern*: Sichert die ganze Installation in der Datenbank des Programms.

*Gerätespeicher Sichem:* Speichert den Speicher jedes Geräts einzeln ab, indem es angewählt wird.

#### *4.6.5 Import Installationen*

Dies erlaubt den Import Installationen.

Wählen Sie das Verzeichnis, in dem die Installation zu importieren.

Wenn die Möglichkeit zum Import hat den gleichen Namen wie eine vorhandene, fragt das Programm, ob Sie es ersetzen möchten. WennSie wollen, verlieren die vorhandenen Informationen. Möchten Sie nichtverlieren wollen, müssen Sie auf Neu erstellen klicken und benennen Sie die Möglichkeit, zu importieren.

#### *4.6.6 Export Installationen*

Dies erlaubt den Export Installationen.

Wählen Sie die Installation, die Sie exportieren möchten, und wählen Sie dann das Verzeichnis, in dem Sie gespeichert haben. Eines Namens zu installieren. Die Art der Datei die Endung ". Nst"und kannwieder mit einer Soft-Assistenten importiert werden.

Gesamte Anlage wird Exportstruktur, Gruppen, Codes, etc. ...

# **4.7 ERSATZ, RESERVIERUNGEN**

### *4.7.1 Ersatz*

Bei Abhandenkommen oder Diebstahl eines Geräts kann es gelöscht werden, indem es mit dem Programm ersetzt wird.

Den zu ersetzenden Code in der Gruppenliste anwählen, rechte Maustaste drücken und Ersetzen anklicken. Das Programm wartet auf den Empfang des neuen Codes per Funk oder Näherung. Dieser bleibt in der Datenbank eingegeben und wenn der Benutzer zur Installation kommt, wird er im Empfänger/in der Zentrale gespeichert.

#### *4.7.2 Reservierte Position zuweisen*

Zur Lieferung von Geräten mit Reservierungscode den Reservierungscode in der Gruppenliste anwählen, die rechte Maustaste drücken und Code sichern anklicken. Das Programm wartet auf den Empfang des neuen Codes per Funk oder Näherung. Dieser bleibt in der Datenbank eingegeben und wenn der Benutzer zur Installation kommt, wird er im Empfänger/in der Zentrale gespeichert.

# **4.8 SUCHE**

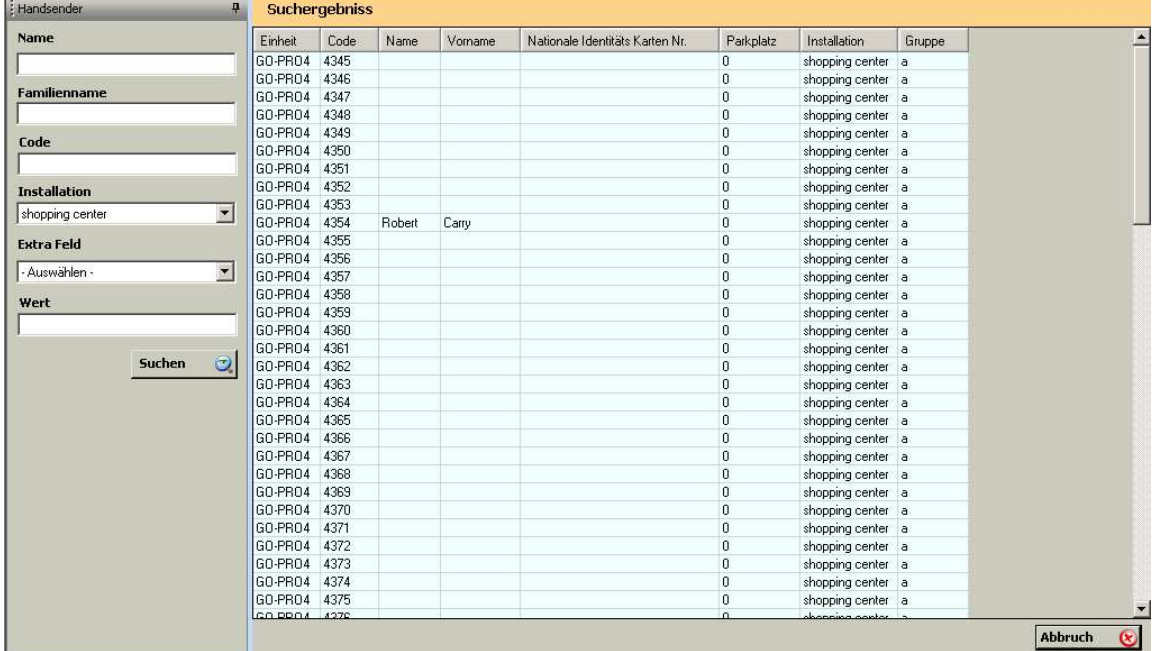

Gestattet die Suche nach Name, Code, Installation oder anderen Feldern (sichtbaren konfigurierbaren Feldern).

Durch Drücken der rechten Maustaste auf einem Benutzer aus der Liste erscheint ein Popup-Menü. Bei Anwahl von Bearbeiten öffnen sich Installation, Gruppe und Benutzerdatenblatt. Hier können direkt Daten bearbeitet, Ersetzungen usw. vorgenommen werden.

# **4.9 AUFLISTUNGEN**

### *4.9.1 Gruppendetail*

Auflistung aller Codes von einer Gruppe oder mehreren Gruppen. Zu deren Anzeige muss eine Installation offen sein.

### *4.9.2 Gerätespeicher*

Auflistung der Konfiguration und der Codes eines Empfängers. Es können nur die Konfiguration, nur die Codes oder alles auf einmal angezeigt werden.

Die Listen werden auf dem Bildschirm als Vorabsicht vor dem Drucken angezeigt. Sie können direkt ausgedruckt oder in verschiedene Formate (rtf, pdf, html, xls, tif, Text) exportiert werden.

# *4.9.3 Gerätedetail*

Auflistung aller Geräte einer Installation, wobei der Gerätetyp und Nummer und Name von zugeordneten Relais angezeigt werden. Zu deren Anzeige muss eine Installation offen sein.

# **4.10 ADMINISTRATOR SOFT ASSISTANT**

Bei der Ausführung der Anwendung wird vom Programm ein Benutzername und ein Passwort gefordert. Voreingestellt ist der Benutzername "softadmin" und das Passwort "assistant".

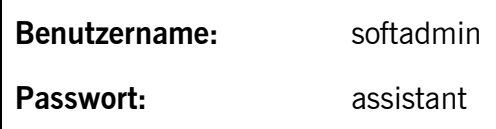

Anmerkung: Vorher der Verwalter von Soft-Assistant gestartet wird, muss das Soft-Assistant Programm beendet werden.

### *4.10.1 Funktionen*

Es gibt eine Funktionsverwaltung. Die Funktionsliste zeigt alle errichten Funktionen (Administrator, Advanced und Basic sind die Standardmäβig errichten Funktionen). Mann darf die Anwendungsleistungen und Produktleistungen an der Verschiedenen Funktionen Zugang haben mit Optionswahl Ändern.

Für eine neue Funktion klicken Sie den Button "Neu" an. Schreiben Sie jetzt die Name der neuen Funktion und wählen Sie die Anwendungsleistungen und Produktleistungen an der diese Funktion Zugang haben muss. Beenden Sie die Funktionserrichtung mit "Speichern".

Um eine Funktion zu löschen, wählen Sie der Funktion mit der Cursor und klicken Sie den Button "Löschen" an.

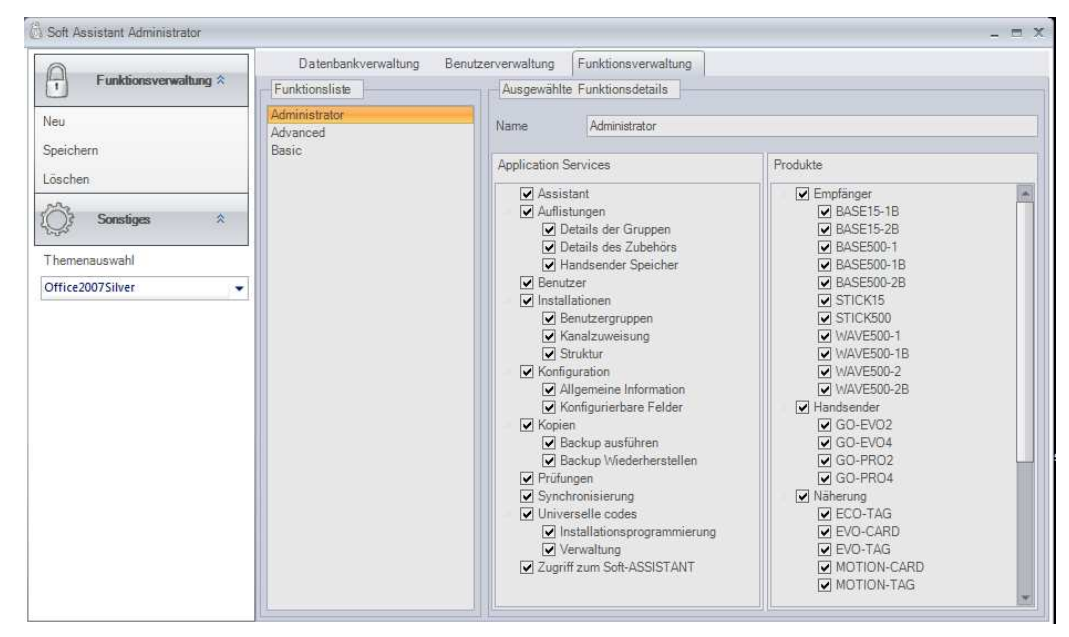

### *4.10.2 Benutzer*

Gestattet es, mehrere Benutzer mit Zugang zur Anwendung und mit für jeden einzelnen Benutzer konfigurierbaren Genehmigungen zu haben.

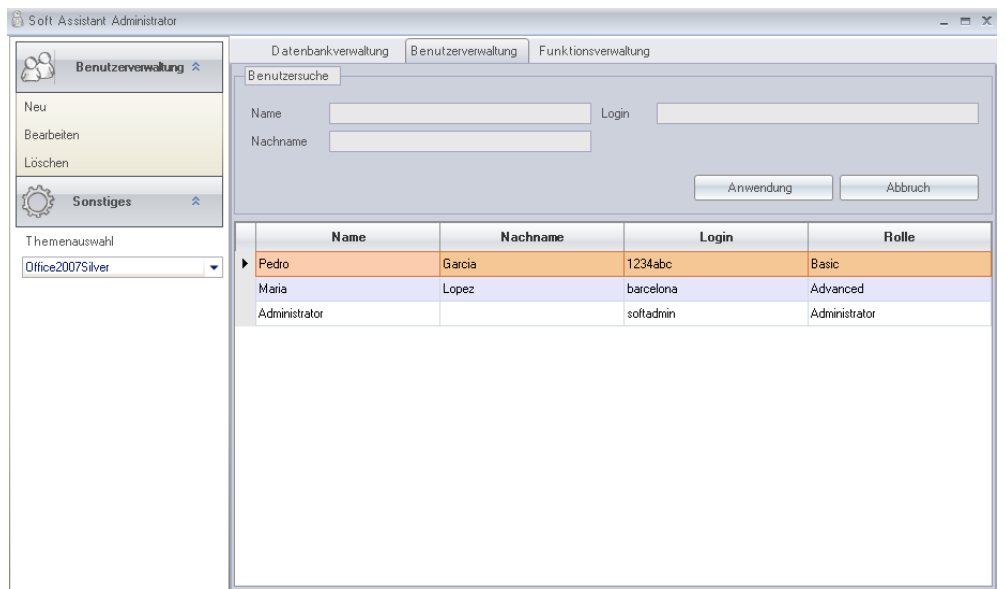

Zur Eingabe eines neuen Benutzers den Button "Neu" anklicken; auf dem Bildschirm Benutzerverwaltung anklicken und es erscheinen alle leeren auszufüllenden Felder. (Es müssen ein Benutzername, ein Passwort und sonstige persönliche Daten eingegeben werden die gewünscht sind, und ein Funktion von Liste gewählt werden).

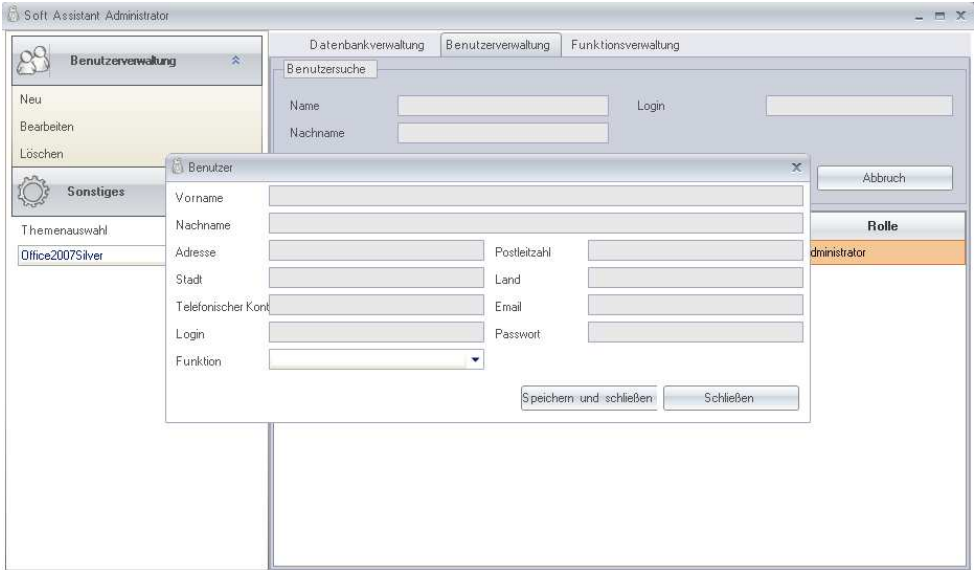

Soll ein Benutzer gesucht werden, kann die Suche nach Vorname, Nachname oder nach Benutzergruppe erfolgen. Unter der Suche erscheint eine Liste mit alle je nach Suche gefundenen Benutzern. Bleiben die Suchfelder frei, erscheinen bei Anklickens des Buttons Suche alle Benutzer.

### *4.10.3 Access datenbank einführen*

Erlaubt Ihnen Access-Datenbanken generiert mit Version 3.5.0 oder höher von Soft-Assistenten zu importieren.

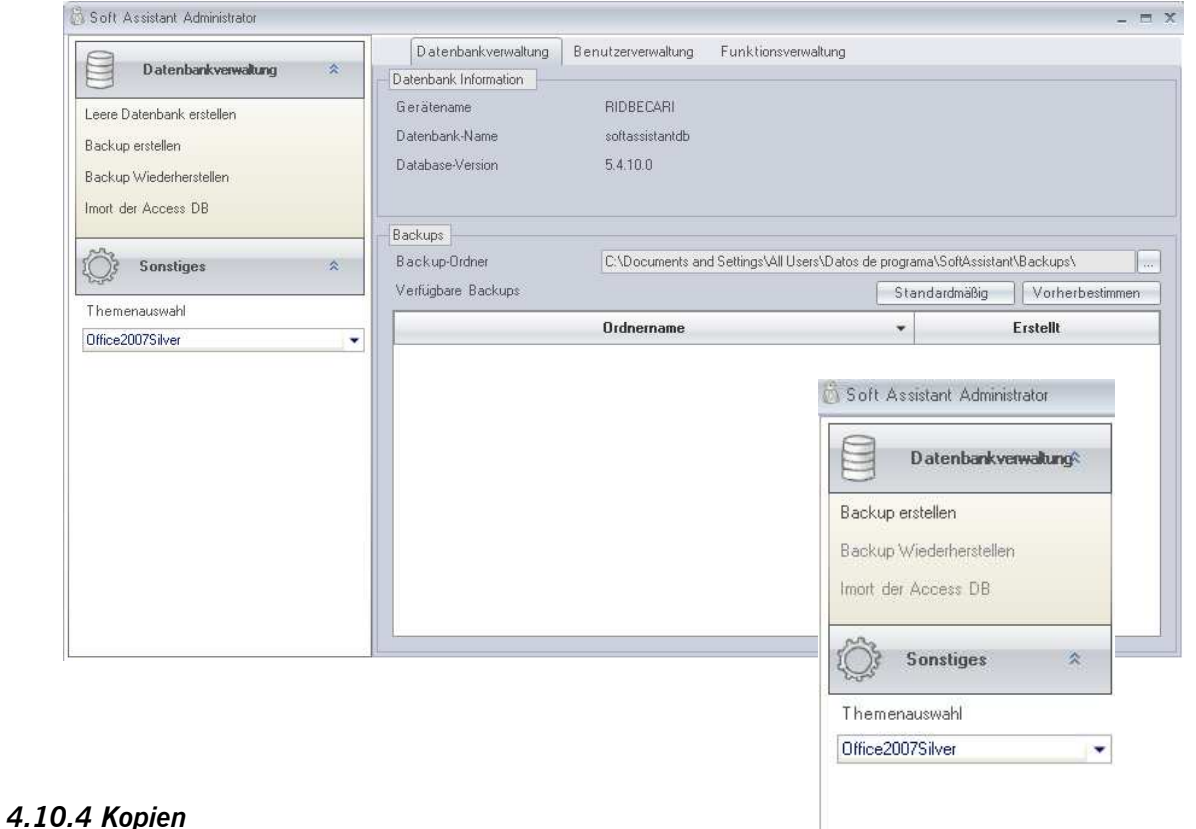

### **4.10.4.1 Backup erstellen**

Kopie der Datenbank (in eine Datei): Sobald die Installation erstellt ist, sollte eine Sicherheitskopie der Datenbank gemacht werden.

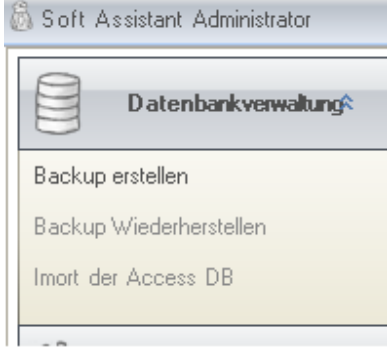

#### **4.10.4.2 Backup Wiedeherstellen**

Kopie der Datenbank (aus einer Datei): Das Wiederherstellungsverfahren kann äußerst nützlich sein, wenn die Datenbank versehentlich verloren geht. Dieser Vorgang ersetzt die Datenbank des Programms. Nach der letzten Sicherheitskopie vorgenommene Änderungen gehen verloren.

**Anmerkung:** Die Importierung oder Wiederherstellung von Datenbanken kann nicht von Mobil aus durchgeführt werden.

# **4.10.4.3 Planen von Backups**

Erlaubt die erwünschte Zeitprogrammierung von Sicherheitskopien.

Die Programmierung muss mit Systemsarbeitsmanager durchgeführt werden mit folgendes Komando:

- SoftAssistant. Administrator –b

Das Sicherheitskopie wird in Programmsicherheitskopieverzeichnis (Backup) gespeichert.

Wenn eine andere Nahme für das Kopie erwünscht sei, so ist das Komando:

- SoftAssistant. Administrator –b C:\VerzeichnisNahme\DateiNahme.bak